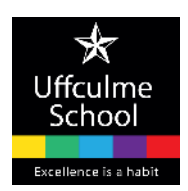

# **Parents' Evening Online Booking System**

### **Accessing the Booking System**

This user guide is to help you book parents' evening appointments for your child. This should help streamline the booking of your appointments and enable you to see the appropriate teachers.

To access the system you will need a PIN number. This will be issued by the school. (You will be issued a separate PIN for each child.) You should keep this safe as you will need it for future parents' evenings.

To book appointments you will need to visit the school website at **www.uffculmeschool.net** and under the **SCHOOL** menu, select **PARENTS EVENING**.

- At the login page provide your **title, full name, your child's full name and PIN number**.
- Add and confirm an **email address** if you have one, otherwise leave it blank.

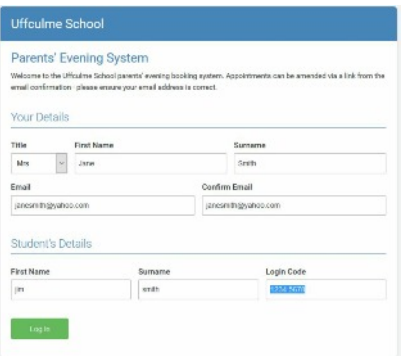

## **VERY IMPORTANT**

**Please be aware that if you want to log back in at any time in the future to make changes, you must enter EXACTLY the same details.**

It is strongly recommended that you make a note of these details in the space below:

Title\_\_\_\_ First Name\_\_\_\_\_\_\_\_\_\_\_\_\_\_\_\_\_ Surname\_\_\_\_\_\_\_\_\_\_\_\_\_\_\_\_\_

Email address\_\_\_\_\_\_\_\_\_\_\_\_\_\_\_\_\_\_\_\_\_\_\_\_\_\_\_\_\_

# **Booking Appointments**

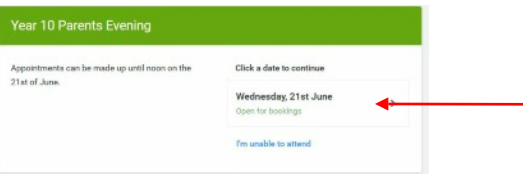

### **Once logged on:**

Choose the parents' evening you wish to attend

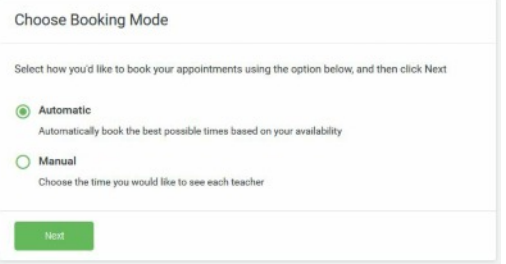

You have the option to book automatically, which will assign the best adjacent booking slots.

Or

Book manually to pick your preferred appointment times.

The subjects your child studies and which are applicable to the evening, are listed with their usual teacher for that subject.

(For the Tutor/Parents Consultation Day there will only be one subject option available which will be for your child's tutor.)

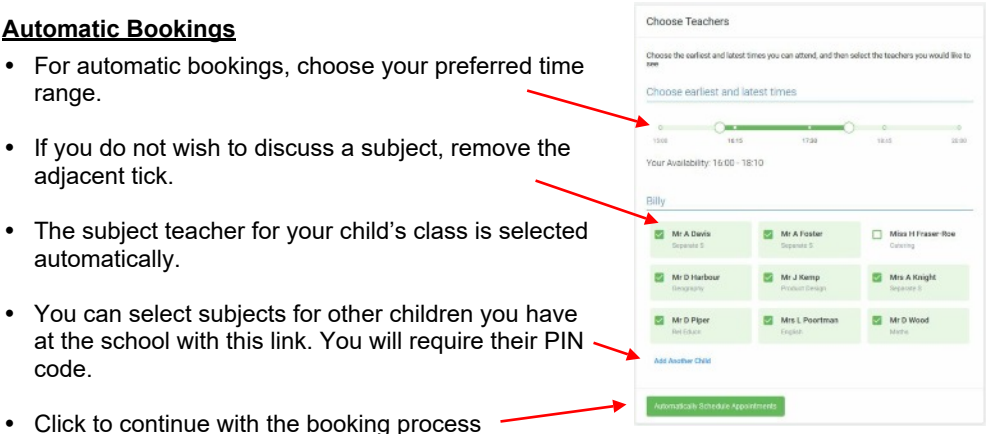

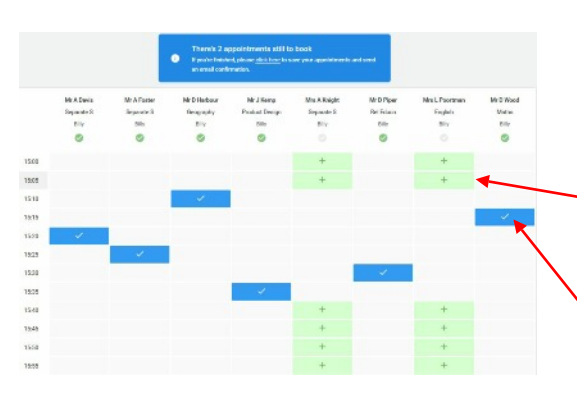

## **Manual Bookings**

If you have chosen manual booking or are amending existing bookings, the appointment creation screen is shown.

- Book your desired appointment for each subject by clicking on a free slot.
- Only times which are still available are listed.
- You can remove an existing appointment by clicking on it.

On selecting a booking slot you have the option of sending the teacher a brief message before adding the appointment.

Write your message or leave blank and click SAVE.

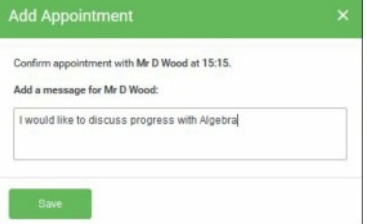

In some cases you may find all the booking slots have been filled. Click on the **Request Appointment** button by the teacher's name to advise that you wish to be seen and be added to their waiting list.

Once you have selected all the subjects, the booking is complete.

If you decide not to book appointments for all the subjects, you can click on this link to save and complete the booking session.

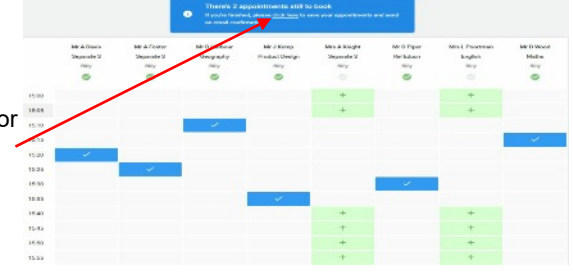

When you have completed the booking, you will be emailed a confirmation, if you provided an email address at login. The email will include an appointments list.

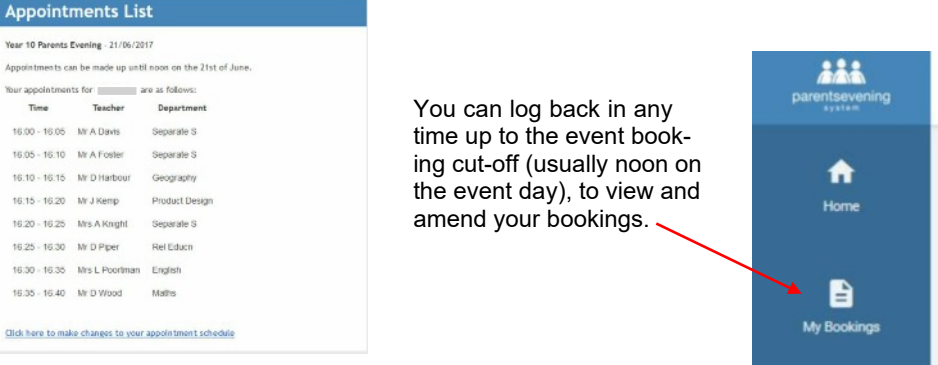

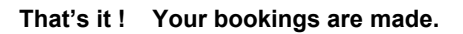

If there are any specific issues you wish to raise about the parents' evening, please contact the school or use the '**Send Feedback**' link, at the bottom of the web page.